## CNT 4603: System Administration Spring 2013

## **Configuring Eclipse For Python**

| Instructor : | Dr. Mark Llewellyn                            |
|--------------|-----------------------------------------------|
|              | markl@cs.ucf.edu                              |
|              | HEC 236, 4078-823-2790                        |
|              | http://www.cs.ucf.edu/courses/cnt4603/spr2013 |

Department of Electrical Engineering and Computer Science Computer Science Division University of Central Florida

CNT 4603: Configuring Eclipse For Python

Page 1

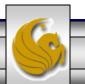

## Configuring Eclipse For Python

- Before you configure the Eclipse IDE for Python, you must first have Python installed on your system.
- As indicated in the first part of the Python notes, there are typically a couple of current Python environments. You'll need to select one of these for the Eclipse environment during the setup (if you have more than one Python environment installed).
- Obviously, you also need to have Eclipse installed on your system before starting this sequence as well. I'm illustrating this using the Eclispe IDE which is known as Helios.
- To configure Eclipse for Python follow the steps beginning on the next page.

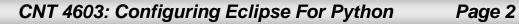

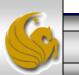

## Configuring Eclipse For Python

- I imagine that most of you probably have your default Eclipse environment set for a Java perspective which will look something like the screenshot on the next page depending on how you've customized your Java perspective.
- From this main screen is where you'll begin the process of installing the Python development environment.
- 1. From the Java perspective, go to Help > Install New Software. You'll see the window that appears on page 5.

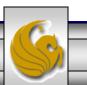

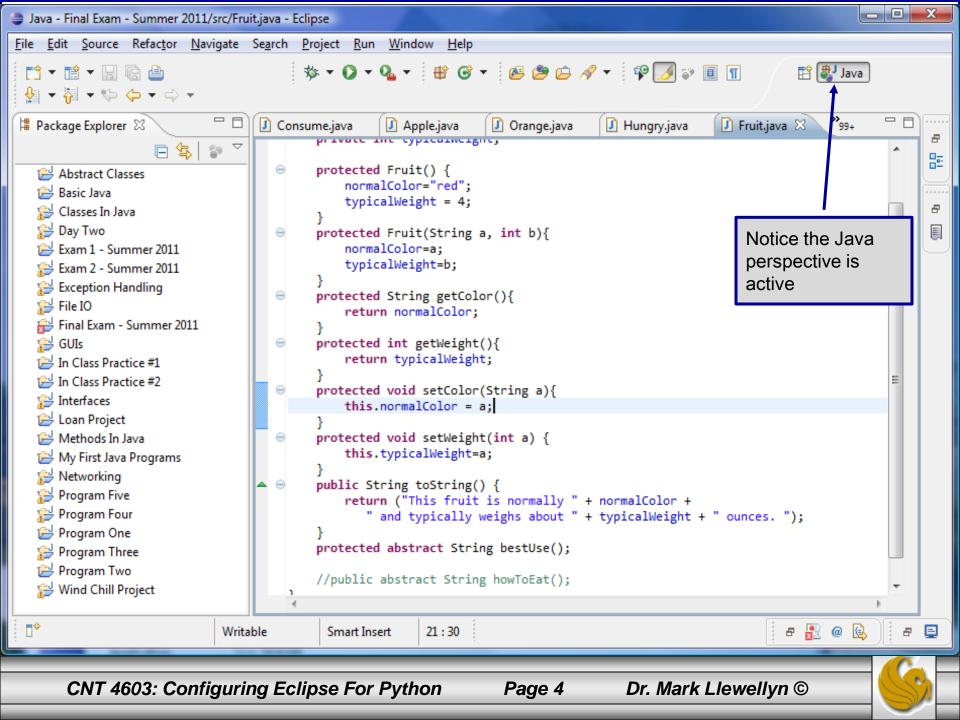

| Jinstall                                                                   |                                                                    |  |  |  |
|----------------------------------------------------------------------------|--------------------------------------------------------------------|--|--|--|
| Available Software<br>Select a site or enter the location of a site.       |                                                                    |  |  |  |
| Select a site of enter the location of a site.                             |                                                                    |  |  |  |
| Work with: type or select a site<br>Find more software by working with the | Add 2. Click Add                                                   |  |  |  |
| type filter text                                                           |                                                                    |  |  |  |
| Name Version                                                               | 3. When you Click Add in #2, this                                  |  |  |  |
| ① 1 There is no site selected.                                             | <pre>pop-up will appear. Enter:<br/>http://pydev.org/updates</pre> |  |  |  |
|                                                                            | under Location and click OK.                                       |  |  |  |
|                                                                            |                                                                    |  |  |  |
| Select Add Repository                                                      |                                                                    |  |  |  |
| Details Name: Local.                                                       |                                                                    |  |  |  |
| Location: http://pydev.org/updates Archive                                 | <u>e</u>                                                           |  |  |  |
| Show or                                                                    | led                                                                |  |  |  |
|                                                                            |                                                                    |  |  |  |
| Contact on aparts sites during instan to find required software            |                                                                    |  |  |  |
| Contact an apaste sites during instan to find required software            |                                                                    |  |  |  |
|                                                                            |                                                                    |  |  |  |
| (?) (< <u>B</u> ack <u>N</u> ext >                                         | <u>Einish</u> Cancel                                               |  |  |  |
| CNT 4603: Configuring Eclipse For Python Page 5 Dr. Mark Llewellyn ©       |                                                                    |  |  |  |

| Install                                                                                                    |                                                                                                    |
|----------------------------------------------------------------------------------------------------|----------------------------------------------------------------------------------------------------|
| Available Software<br>Check the items that you wish to install.                                                  |                                                                                                    |
| Work with: http://pydev.org/updates<br>Find more software by work                                                | ✓ <u>A</u> dd rking with the <u>"Available Software Sites"</u> preferences.                                                       |
| type filter text                                                                                                 |                                                                                                    |
| Name                                                                                                    | Version                                                                                                    |
| <ul> <li>✓ III PyDev</li> <li>✓ A PyDev for Eclipse</li> <li>► III PyDev Mylyn Integration (optional)</li> </ul> | 2.2.4.2011110216                                                                                                    |
| <u>Select All</u> <u>Deselect All</u> 1 item selected                                                            | 4. Back in the Available Software<br>window, select the "pyDev" option.<br>Do not select the "PyDev Mylyn<br>Integration" option. |
| PyDev                                                                                                    | ±<br>More                                                                                                    |
| Show only the latest versions of available software                                                              | that are already installed                                                                                                    |
|                                                                                                    | ady installed?                                                                                                    |
| Show only software applicable to target environment                                                              |                                                                                                    |
|                                                                                                    | Next > Einish Cancel                                                                                                    |
| CNT 4603: Configuring Eclipse For Python                                                                         | Page 6 Dr. Mark Llewellyn ©                                                                                                    |

| Install                                                                                                    |                                                                                                    |
|----------------------------------------------------------------------------------------------------|----------------------------------------------------------------------------------------------------|
| Available Software                                                                                                    |                                                                                                    |
| Check the items that you wish to install.                                                                                                    |                                                                                                    |
| Work with: http://pydev.org/updates                                                                                                    | ✓ <u>A</u> dd                                                                                                    |
| Find more software by working with the                                                                                                    | <u>"Available Software Sites"</u> preferences.                                                                                                    |
| type filter text                                                                                                    |                                                                                                    |
| Name Version                                                                                                    |                                                                                                    |
| Image: Second second seco | 1110216                                                                                                    |
| PyDev Mylyn Integration (optional)                                                                                                    |                                                                                                    |
| <u>Select All</u> <u>Deselect All</u> 1 item selected<br>Details<br>PyDev                                                                                                    | <ol> <li>Back in the Available Software<br/>window, select the "pyDev" option.<br/>Do not select the "PyDev Mylyn<br/>Integration" option.</li> </ol> |
| Show only the latest versions of available software <u>H</u> ide items that are alrea                                                                                                    | More                                                                                                    |
| ✓ <u>Group items by category</u> What is <u>already installed</u> ?                                                                                                    |                                                                                                    |
| Show only software applicable to target environment                                                                                                    | 5. Click Next.                                                                                                    |
| Contact all update sites during install to find required software                                                                                                    |                                                                                                    |
|                                                                                                    | <u>Einish</u> Cancel                                                                                                    |
| CNT 4603: Configuring Eclipse For Python P                                                                                                    | Page 7 Dr. Mark Llewellyn ©                                                                                                    |

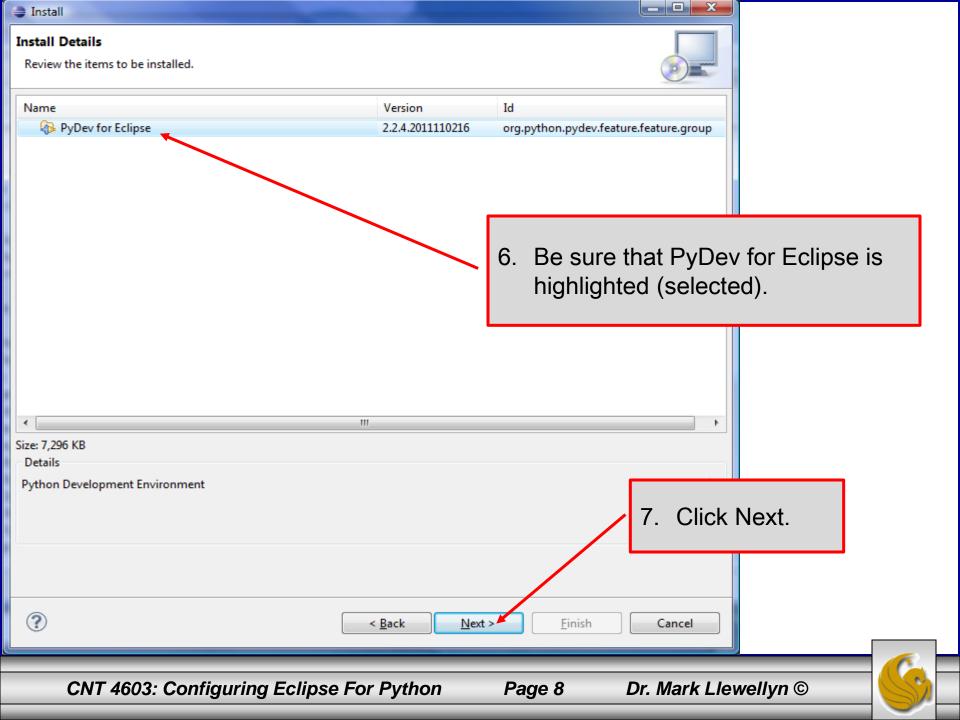

| Install                                                                                                    |                                                                       |  |  |
|----------------------------------------------------------------------------------------------------|-----------------------------------------------------------------------|--|--|
| Review Licenses<br>Licenses must be reviewed and accepted before the software can be installed.                                                                                                    |                                                                       |  |  |
|                                                                                                    |                                                                       |  |  |
| License text (for PyDev for Eclipse 2.2.4.2011110216):                                                                                                    |                                                                       |  |  |
| Eclipse Public License - v 1.0                                                                                                    | <u> </u>                                                              |  |  |
| THE ACCOMPANYING PROGRAM IS PROVIDED UNDER THE TERMS OF THIS ECLIPSE PU<br>REPRODUCTION OR DISTRIBUTION OF THE PROGRAM CONSTITUTES RECIPIENT'S ACCI                                                                                                    | 8. Be sure read all of this (yeah right!)                             |  |  |
| 1. DEFINITIONS                                                                                                    | Then select "I accept"                                                |  |  |
| "Contribution" means:                                                                                                    |                                                                       |  |  |
| a) in the case of the initial Contributor, the initial code and documentation distributed ur<br>b) in the case of each subsequent Contributor:                                                                                                    | nder this Agreement, and                                              |  |  |
| i)changes to the Program, and                                                                                                    |                                                                       |  |  |
| ii)additions to the Program;                                                                                                    |                                                                       |  |  |
| where such changes and/or additions to the Program originate from and are distributed<br>Contribution 'originates' from a Contributor if it was added to the Program by such Contrib<br>Contributor's behalf. Contributions do not include additions to the Program which: (i) are<br>distributed in conjunction with the Program under their own license agreement, and (ii) are | butor itself or anyone acting on such<br>separate modules of software |  |  |
| "Contributor" means any person or entity that distributes the Program.                                                                                                    |                                                                       |  |  |
| "Licensed Patents " mean patent claims licensable by a Contributor which are necessarily in Contribution alone or when combined with the Program.                                                                                                    | nfringed by the use or sale of its                                    |  |  |
| I accept the terms of the license agreement                                                                                                    | 9. Click Finish.                                                      |  |  |
| $\bigcirc$ I <u>d</u> o not accept the terms of the license agreement                                                                                                    | 9. CIICK FILIISH.                                                     |  |  |
|                                                                                                    |                                                                       |  |  |
| < Back                                                                                                    | <u>Einish</u> Cancel                                                  |  |  |
| CNT 4603: Configuring Eclipse For Python                                                                                                    | Page 9 Dr. Mark Llewellyn ©                                           |  |  |

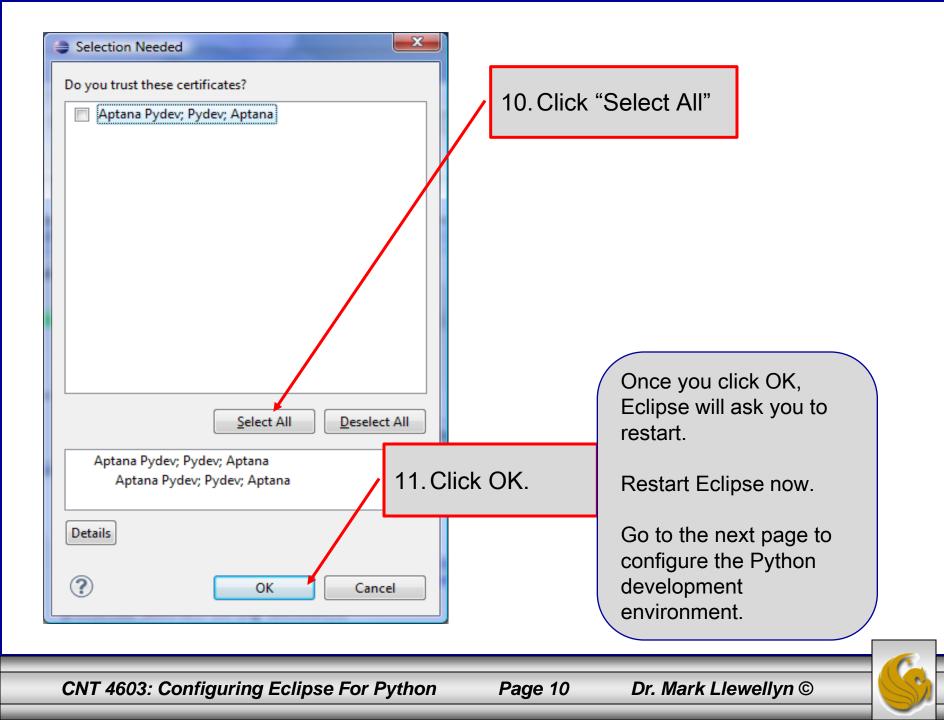

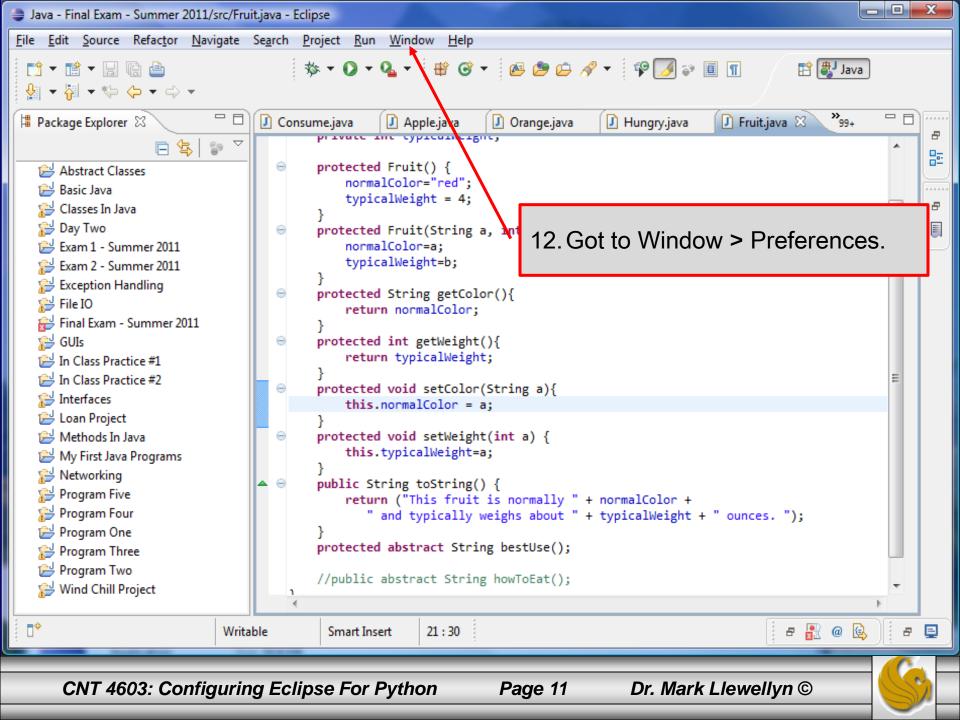

| Preferences                                                                                                    |                                 |                                                                       |            |  |
|----------------------------------------------------------------------------------------------------|---------------------------------|-----------------------------------------------------------------------|------------|--|
| type filter text                                                                                                    | PyDev                           | $\Leftrightarrow \bullet \Rightarrow \bullet \bullet \bullet \bullet$ |            |  |
| <ul> <li>▷ General</li> <li>▷ Ant</li> <li>▷ Help</li> <li>▷ Install/Update</li> <li>▷ Java</li> <li>▷ Maven</li> <li>▷ Mylyn</li> </ul>                                                       | PyDev version: 2.2.4.2011110216 | Restore <u>D</u> efaults <u>Apply</u>                                 |            |  |
| <ul> <li>PyDev</li> <li>Builders</li> <li>Debug</li> <li>Editor</li> <li>Interactive Console</li> <li>Interpreter - Iron Python</li> </ul>                                                     |                                 | 13. In the Preferen<br>expand Pydev a<br>"Interpreter-Pyt             | and select |  |
| Interpreter - Jython<br>Interpreter - Python<br>Logging<br>PyLint<br>PyUnit<br>Scripting PyDev<br>Task Tags<br>Run/Debug<br>Team<br>Usage Data Collector<br>Validation<br>WindowBuilder<br>XML |                                 |                                                                       |            |  |
| ?                                                                                                    |                                 | OK Cancel                                                             |            |  |
| CNT 4603: Configuring Eclipse For Python Page 12 Dr. Mark Llewellyn ©                                                                                                    |                                 |                                                                       |            |  |

| Preference:         | s de la company de la   | 10 C                                   |         |                      |                |
|---------------------|-------------------------|----------------------------------------|---------|----------------------|----------------|
| type filter tex     | t                       | Python Interpreters                    |         | ↓ ↓ ↓ ↓              |                |
| b General           |                         | Python interpreters (e.g.: python.exe) |         |                      |                |
| ⊳ Ant<br>⊳ Help     |                         | Name                                   | ocation | New                  |                |
| ⊳ Install/Up        | odate                   | 14. Clic                               |         | Ne <u>w</u>          |                |
| Java                |                         | 14. UIC                                | K New   | Auto Config          |                |
| ▷ Maven             |                         |                                        |         | Remove               |                |
| ⊳ Mylyn<br>⊿ PyDev  |                         |                                        |         |                      |                |
| Builde              | ers                     |                                        |         | 15. In the Select Ir | iterpreter     |
| Deby                |                         |                                        |         | dialog enter Py      | thon32 for the |
|                     | Select interpreter      |                                        |         | Interpreter Nam      | ne. (l'm       |
| Inter<br>Inter      | Enter the name and ever | utable of your interpreter             |         | assuming you o       | ``             |
| Inter               | Enter the name and exer | cause of your interpreter              |         | •••                  |                |
| Inter               |                         |                                        |         | the latest version   | on of Python   |
| Log                 | Interpreter Name:       | Python32                               |         | which is 3.2.2, (    | otherwise      |
| PyLi<br>PyU         |                         |                                        | ę       | enter the appro      | priate name.)  |
| Scrip               | Interpreter Executable: | C:\Python32\python.exe                 | Bro     | F F                  | ,              |
| Task                |                         |                                        |         | Ear the Internr      | otor           |
| ⊳ Run/De            |                         |                                        |         | For the Interpre     |                |
| ⊳ Team<br>⊳ Usage D |                         |                                        |         | Executable, bro      | owse to        |
| Validatio           |                         |                                        |         | your location o      | f              |
| ⊳ Window            |                         |                                        | OK Ca   | Python.              |                |
| ⊳ XML               |                         |                                        |         | , juioni             |                |
|                     |                         |                                        |         |                      |                |
|                     |                         |                                        |         | Click OK.            |                |
| ?                   |                         |                                        |         | OK Cancel            |                |
|                     |                         |                                        |         |                      |                |
|                     |                         |                                        |         |                      |                |
| CN                  | T 4603: Config          | uring Eclipse For Python               | Page 13 | Dr. Mark Llewelly    | rn © 🦳 🚫 🦅     |

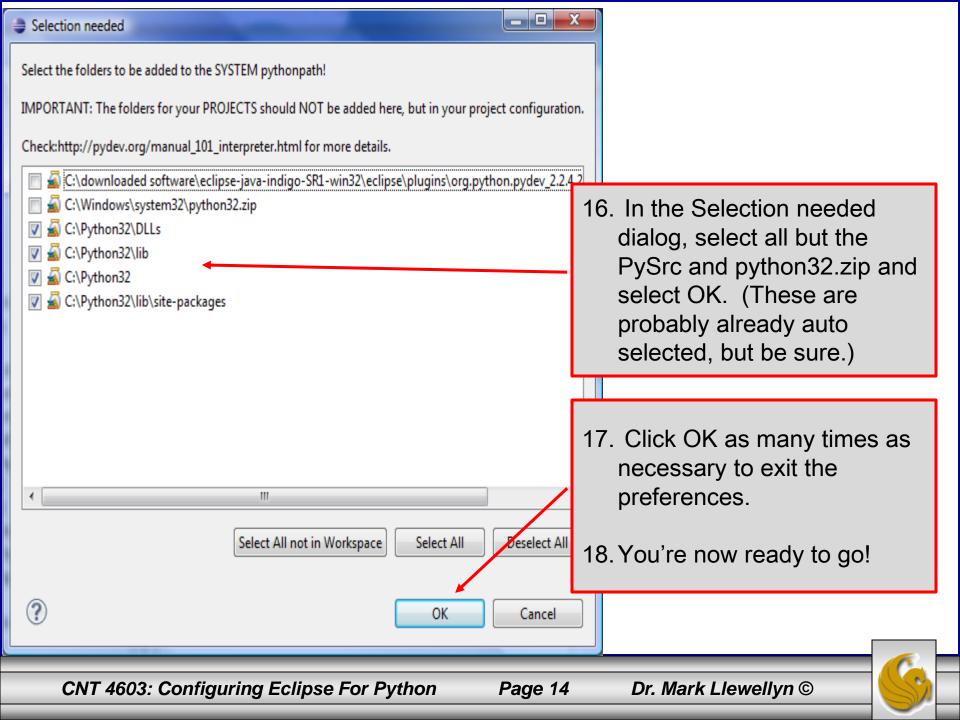

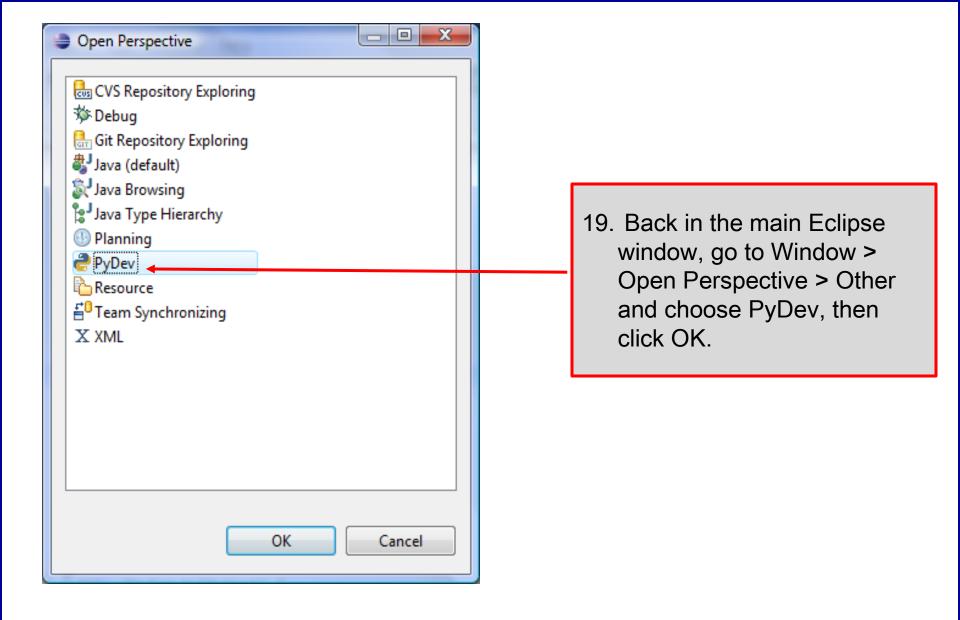

CNT 4603: Configuring Eclipse For Python

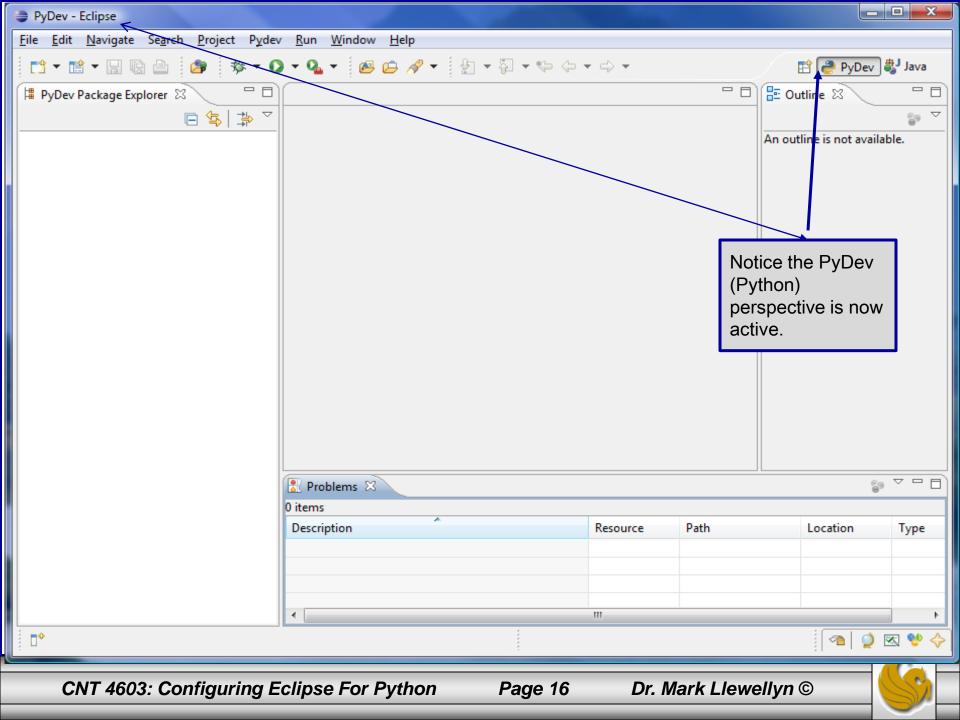

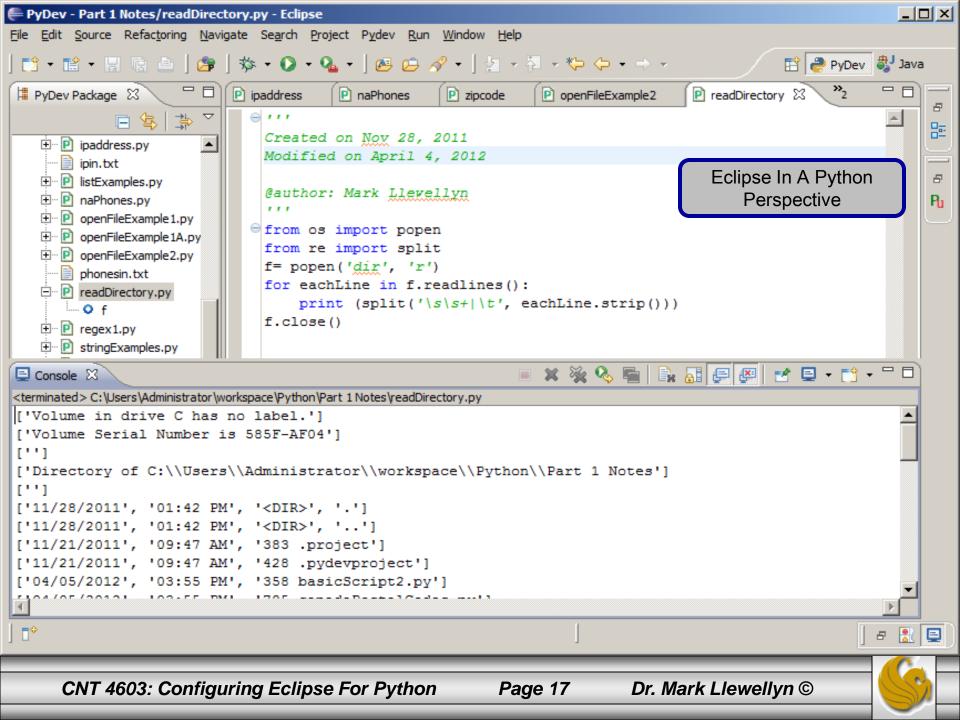